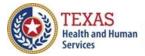

**Texas Immunization Registry** 

# Bidirectional Data Exchange Onboarding Guide (Syntropi)

Texas Department of State Health Services Immunization Unit

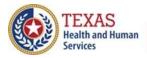

Rev. 04/2023

### Contents

Immunization Unit

| Introduction 1                                                |
|---------------------------------------------------------------|
| Benefits of the Bidirectional Data Exchange in Syntropi       |
| Onboarding Steps for Bidirectional Data Exchange2             |
| Accessing Bidirectional Data Exchange in Syntropi             |
| 1. Registration of Intent5                                    |
| Overview                                                      |
| Bidirectional Registration of Intent5                         |
| Parent Organization                                           |
| Contacts                                                      |
| Readiness                                                     |
| EHR                                                           |
| Authorization to Release Credentials9                         |
| 3 <sup>rd</sup> Party Data Aggregation                        |
| Exchange Method 10                                            |
| Electronically Signing and Submitting11                       |
| Registration for Query-Only Data Exchange13                   |
| Registration for Update-Only and Bidirectional Data Exchange  |
| Choosing a Consent Mode14                                     |
| 2. Preparation - Message Pre-Testing 15                       |
| VXU Update Messages 16                                        |
| QBP Messages                                                  |
| 3. Connectivity and Transport 32                              |
| 4. Pre-Production Testing – Message Validation                |
| VXU Test Cases                                                |
| QBP Test Cases                                                |
| Step 1: Submit HL7 Test Messages to ImmTrac2 Test Environment |
| Step 2: Review ACK Messages & Make Corrections                |
| Step 3: Download Query Test Cases                             |
| Fexas Department of State Health Services Stock No. 11-16666  |

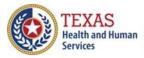

| 5. Pre-Production Testin | g – Data Quality Review | 40 |
|--------------------------|-------------------------|----|
| Bidirectional and Upda   | ate-Only Onboarding     | 40 |
| Submit Test Messages     | 5                       |    |
| Query-Only Onboardir     | ng                      |    |
| 6. Go-Live - Connectivit | y and Transport         |    |
| Overview                 |                         |    |
| Support                  |                         |    |

Texas Department of State Health Services Immunization Unit

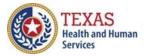

Texas Immunization Registry

This page is intentionally left blank.

Texas Department of State Health Services Immunization Unit

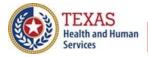

# Introduction

<u>Parent or standalone</u> organizations (orgs) interested in bidirectional data exchange (BiDX) with the Texas Immunization Registry can indicate their interest and perform BiDX onboarding via the Texas DSHS Immunization Portal (aka Syntropi).

Please refer to the 11-15952 Texas DSHS Immunization Portal Registration Guide, found on our Forms and Documents webpage at

<u>https://www.dshs.texas.gov/immunize/immtrac/forms.shtm</u> for instructions on how to indicate interest in establishing a BiDX connection or onboarding with the registry.

The tile (widget) option **Bidirectional Data Exchange** becomes enabled or viewable to parent or standalone orgs once DSHS has approved the parent or standalone orgs ImmTrac2 registration. See *Figure 1: Bidirectional Data Exchange Widget*.

Child or subsites of parent orgs **<u>are not</u>** able to access the new Bidirectional Data Exchange option.

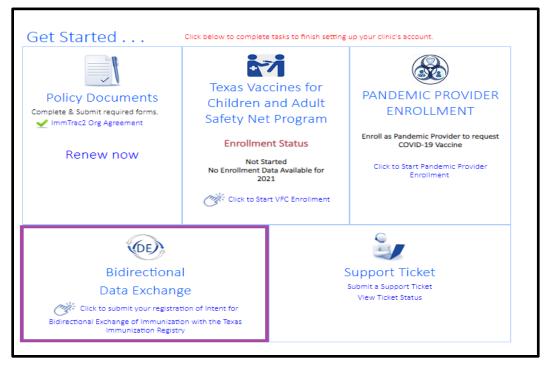

Figure 1: Bidirectional Data Exchange Widget

Texas Department of State Health Services Immunization Unit

Page 1

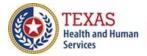

#### Benefits of the Bidirectional Data Exchange in Syntropi

By using the Bidirectional Data Exchange widget, parent and standalone orgs can:

- Experience a streamlined process for BiDX onboarding
- Register their sites with the registry and BiDX using the same application
- Submit their registration of intent for BiDX
- Submit test messages for HL7 message validation
- Download test and production WSDL to establish a BiDX interface with the registry
- Receive auto-generated data quality metrics and reports

Additionally, electronic health records (EHR) vendors can track their providers' status for BiDX onboarding.

#### **Onboarding Steps for Bidirectional Data Exchange**

A parent or standalone org must complete all the steps below to be fully onboarded for BiDX with the registry.

- 1. Registration
- 2. Preparation, Message Pre-Testing
- 3. Preparation, Connectivity & Transport
- 4. Pre-Production Testing, Message Validation
- 5. Pre-Production Testing, Data Quality Review
- 6. Go-Live, Connectivity & Transport

These steps are outlined in detail in this guide.

#### Accessing Bidirectional Data Exchange in Syntropi

To access the Bidirectional Data Exchange widget, you must:

- 1. Login to the HHS Enterprise Portal.
- 2. Select the **Syntropi CRC** option under "Applications."
- 3. Select the **Skip** button to bypass the "Pandemic Provider Enrollment" application. See *Figure 2: Pandemic Provider Enrollment*.

Page 2

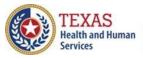

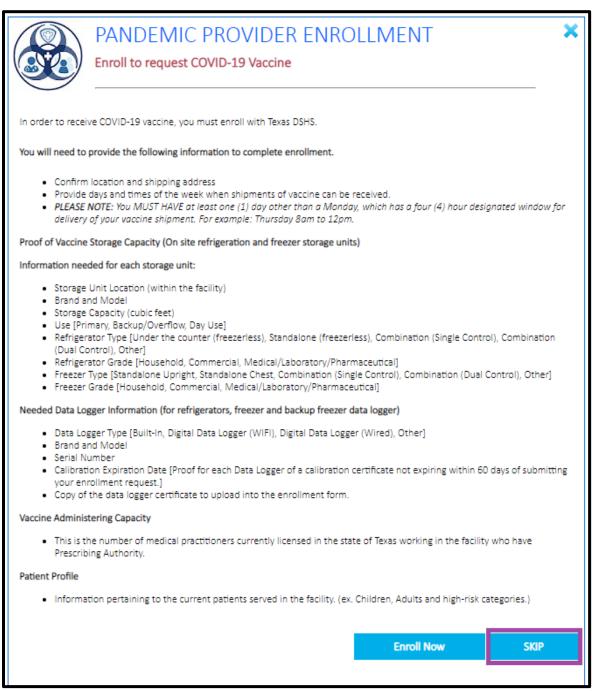

Figure 2: Pandemic Provider Enrollment

| Texas Department of | State | Health | Services |
|---------------------|-------|--------|----------|
| Immunization Unit   |       |        |          |

Page 3

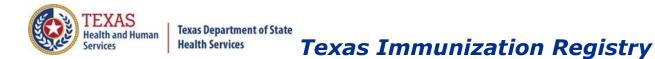

4. Locate the Bidirectional Data Exchange widget on the main menu. See *Figure 3: Main Menu - Bidirectional Data Exchange*.

The widget only appears if you are a parent or standalone org, and DSHS has approved your recently submitted registration.

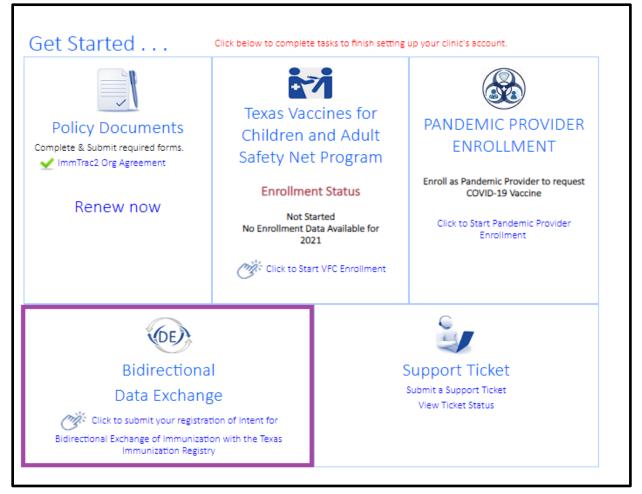

Figure 3: Main Menu - Bidirectional Data Exchange

Texas Department of State Health Services Immunization Unit

Page 4

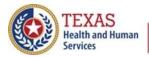

**Texas Immunization Registry** 

# 1. Registration of Intent

#### **Overview**

In this section, you will learn to:

- Fill out and sign the Bidirectional Registration of Intent
- Access the BiDX Onboarding menu
- Indicate how your organization will submit registry consent

Note: The Bidirectional Data Exchange widget is only available once ImmTrac2 has approved the parent or standalone organization.

#### **Bidirectional Registration of Intent**

Once available, the Bidirectional Data Exchange widget indicates "Click to submit your registration of intent for Bidirectional Exchange of Immunization with the Texas Immunization Registry." See *Figure 4: Link to Begin Bidirectional DX Onboarding*.

| Home SIIS Help Desk                                                                                |                                                                                                    |                                 |                                                                                                    |                                                |  |  |
|----------------------------------------------------------------------------------------------------|----------------------------------------------------------------------------------------------------|---------------------------------|----------------------------------------------------------------------------------------------------|------------------------------------------------|--|--|
| £ fr7397sp                                                                                         |                                                                                                    |                                 |                                                                                                    | Resources                                      |  |  |
| Facility Information<br>Sprout Care Pediatrics<br>DBA:<br>123 Any St, Suite B<br>Houston, TX 77077 | Facility Site Type: Priv<br>Facility NPI:<br>Manner of Usage:<br>ImmTrac2 Org Co<br>TX IIS ID: 112258 | de: SPRO0003 Ema                | Profile<br>Sproutz<br>ne: (123) 123-1234<br>il: FredS@sproutcare.com                                                            | ACIP Vaccine Recommendations and<br>Guidelines |  |  |
| Harris<br>Phone: (123) 123-1234                                                                    | TVFC/ASN PIN:                                                                                         |                                 |                                                                                                    | Immunization Information Systems (IIS)         |  |  |
| Get Started                                                                                        | Click below to complet                                                                                | e tasks to finish setting up yo | ur clinic's account.                                                                                                    | Vaccine Storage and Handling                   |  |  |
|                                                                                                    | Texas Vaccine                                                                                         | 7<br>s for Children             |                                                                                                    | Report an Adverse Event to VAERS               |  |  |
| Policy Documents<br>Complete & Submit required<br>forms.                                           | and Adult Safety Net Program                                                                          |                                 | PANDEMIC<br>PROVIDER<br>ENROLLMENT                                                                                              | Vaccination Guidance During a Pandemic         |  |  |
| Renew now                                                                                          | Not St<br>No Enrollment Data                                                                          | Available for 2023              | Enroll as Pandemic Provider to<br>request COVID-19 Vaccine                                                                      |                                                |  |  |
|                                                                                                    | Click here to begi                                                                                    | n TVFC/ASN enrollment.          | Click to Start Pandemic Provider<br>Enrollment                                                                                  |                                                |  |  |
| (DE)                                                                                               | <u>)</u>                                                                                              |                                 |                                                                                                    |                                                |  |  |
| Bidirecti                                                                                          |                                                                                                    |                                 | port Ticket                                                                                                    |                                                |  |  |
| Data Exch                                                                                          | lange v                                                                                               |                                 | t a Support Ticket<br>w Ticket Status                                                                                           |                                                |  |  |
| Bidirectional Exchange of Immi                                                                     | nunization with the Texas                                                                             |                                 | Click to submit your registration of Intent for<br>directional Exchange of Immunization with the Texas<br>Immunization Registry |                                                |  |  |
|                                                                                                    |                                                                                                    | -                               |                                                                                                    |                                                |  |  |
| ©Copyright 2020 • All Rights Re                                                                    | eserved • AMCI Health Info                                                                            | rmatics • Syntropi™ v6.0        |                                                                                                    |                                                |  |  |

Figure 4 - Link to Begin Bidirectional DX Onboarding

Texas Department of State Health Services Immunization Unit

Page 5

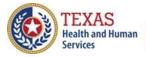

#### Parent Organization

Select "Yes" or "No" to indicate whether your organization will pass on information for other locations. See *Figure 5 – Will Your Organization Pass Info to/for Other Organizations*.

| Will your organization report or submit for multiple locations/facilities? | 0 | No |
|----------------------------------------------------------------------------|---|----|
|----------------------------------------------------------------------------|---|----|

Figure 5 - Will Your Organization Pass Info to/for Other Organizations

#### Contacts

Review your organization's Point of Contact. Note that the point of contact provided will be responsible for ongoing data exchange communications between the organization and the registry. *See Figure 6 – Organization Point of Contact.* 

| Organization Point of Contact<br>When the Registration of Intent is received by the Texas Immunization Registry, the person listed below will receive an email with<br>instructions on how to complete the onboarding process for bidirectional data exchange.<br>Note: The person listed must be an employee of the facility indicated above. |           |         |                | sted below will receive an email with |
|----------------------------------------------------------------------------------------------------|-----------|---------|----------------|---------------------------------------|
| First Name                                                                                                    | Last Name | Title   | Phone Number   | Email                                 |
| Fred                                                                                                    | Sproutz   | Manager | (123) 123-1234 | FredS@sproutcare.com                  |

Figure 6 - Organization Point of Contact

Texas Department of State Health Services Immunization Unit

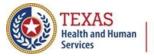

# Texas Immunization Registry

Next, designate three contacts for data exchange (see *Figure 7 – Three Contacts for Data Exchange*):

- Primary Data Exchange Contact
- Secondary Data Exchange Contact
- Information Technology (IT) Contact

Note that these contacts must be different people with unique email addresses.

| Primary Data Exchange Contact                                                |                                         |                                          |  |  |  |
|------------------------------------------------------------------------------|-----------------------------------------|------------------------------------------|--|--|--|
| Note: The person listed must be an employee of the facility indicated above. |                                         |                                          |  |  |  |
| *Will you act as the Primary Data Exchange                                   | (Dx) Contact from this organization?    | ● Yes ○ No                               |  |  |  |
| Secondary Data Exchange Contact                                              |                                         |                                          |  |  |  |
| Note: The person listed must be an employee                                  | e of the facility indicated above.      |                                          |  |  |  |
| ******* use of as the Cocondary Data Evolution                               | (Du) Contact from this propriotion?     |                                          |  |  |  |
| *Will you act as the Secondary Data Exchange                                 |                                         | O Yes 💿 No                               |  |  |  |
| *Select from existing Contacts on file for                                   | U 1                                     |                                          |  |  |  |
| dropdown list, select Add New if the des<br>select the desired contact.      | sired contact's name is not listed. Oti | herwise,                                 |  |  |  |
| *Please provide the Secondary Data Exchang                                   | ge (Dx) Contact Information below.      |                                          |  |  |  |
| First Name*                                                                  | Last Name*                              | Title*                                   |  |  |  |
| Sally                                                                        | Sproutz                                 | 2. DX Contact                            |  |  |  |
| Phone Number*                                                                |                                         | Email Address*                           |  |  |  |
| 321 321 3211 ×                                                               |                                         | SallyS@sproutcare.com                    |  |  |  |
|                                                                              |                                         |                                          |  |  |  |
| IT Contact                                                                   |                                         |                                          |  |  |  |
| *Will you act as the IT Contact from this orga                               | anization?                              | O Yes 💿 No                               |  |  |  |
| *Select from existing Contacts on file for                                   | r this organization. Review the peopl   | le in the Select a contact 🗙 Add New [-] |  |  |  |
| dropdown list, select Add New if the des                                     | sired contact's name is not listed. Ot  | herwise,                                 |  |  |  |
| select the desired contact.                                                  |                                         |                                          |  |  |  |
| *Please provide the IT Contact Information b                                 | elow.                                   |                                          |  |  |  |
| First Name*                                                                  | Last Name*                              | Title*                                   |  |  |  |
| Sam                                                                          | Sproutz                                 | DX IT Contact                            |  |  |  |
| Phone Number*                                                                |                                         | Email Address*                           |  |  |  |
| 321 321 3212 x                                                               |                                         | SamS@sproutcare.com                      |  |  |  |

Figure 7 - Three Contacts for Data Exchange

Texas Department of State Health Services Immunization Unit

Page 7

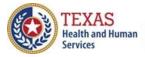

#### Readiness

Confirm whether you are already submitting HL7 data to ImmTrac2, and whether your facility and EHR can both send and receive data. See *Figure 8 – Readiness*.

| *Is your facility currently exchanging HL7 data with the registry?                       | 🔘 Yes            | $\bigcirc_{No}$ |
|------------------------------------------------------------------------------------------|------------------|-----------------|
| *Are your facility and EHR vendor ready and able to perform bidirectional data exchange? | ⊙ <sub>Yes</sub> | $\bigcirc_{No}$ |
| Firme Q. Destines                                                                        |                  |                 |

Figure 8 - Readiness

#### EHR

Fill in details for your EHR solution, including whether they can send HL7 2.5.1 formatted data. See *Figure 9 – Electronic Health Record (EHR) Vendor*.

| Electronic Health Re<br>Review the current inf | e <mark>cord Vendor</mark><br>formation for your EHR and make | e updates as needed.                                                                 |                |
|------------------------------------------------|---------------------------------------------------------------|--------------------------------------------------------------------------------------|----------------|
| *Select the company                            | y name of your EHR Vendor.                                    | Allscripts                                                                           | ~              |
| If your EHR Vendor is                          | s not listed, please select OTHER f                           | from the list.                                                                       |                |
| *Select the EHR Proc                           | duct used in this location.                                   | Allscripts ED Version- 7                                                             | ~              |
| *Can the EHR send H                            | HL7 2.5.1 formatted data?                                     | ● Yes ○ No                                                                           |                |
|                                                |                                                               | ganization cannot proceed with bidirecti<br>/ith unidirectional data exchange onboar |                |
| *Select/Add your Ele                           | ectronic Health Record Contact                                | ✓ Add New                                                                            | [-]            |
| from the company se                            | elected above.                                                |                                                                                      |                |
| from the company se                            | elected above.<br>Not in the list above)                      |                                                                                      | t 3            |
| from the company se                            |                                                               | Phone Number*                                                                        | Email Address* |

Figure 9 - Electronic Health Record (EHR) Vendor

Texas Department of State Health Services Immunization Unit

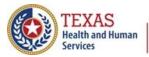

#### **Authorization to Release Credentials**

Authorize ImmTrac2 to release your credentials to your EHR vendor. See *Figure 10* – *Authorization to Release Your Credentials to Your EHR Vendor*.

Please select one of the following:
 Yes I authorize the registry to release the BIDX credentials to the EHR Vendor.
 No I DO NOT authorize the registry to release the BIDX credentials to the EHR Vendor.

Figure 10 - Authorization to Release Your Credentials to Your EHR Vendor

Data Exchange Credentials will only be released to the organization Point of Contact (POC). If you wish to have the registry provide your chosen EHR vendor BiDX credentials you must choose "Yes, I authorize the registry to release the BiDX credentials to the EHR vendor". If you choose "No I DO NOT authorize the registry to release the BiDX credentials to the HER vendor", it will be the responsibility of the organization POC to provide the EHR vendor with BiDX credentials.

#### **3<sup>rd</sup> Party Data Aggregation**

Indicate whether your organization will connect to ImmTrac2 via a 3<sup>rd</sup> party aggregation bridge. See *Figure 11 – Data Aggregation Bridge*.

A data aggregation bridge acts as a connection to ImmTrac2 where data is sent from your organization's EHR solution to the data bridge, then is forwarded onto ImmTrac2 from the data bridge. For example, the CDC Immunization Gateway (aka the IZ Gateway), Iron Bridge or a Health Information Exchange (HIE).

If  $3^{rd}$  part data aggregation does not apply to your organization, please leave these fields blank.

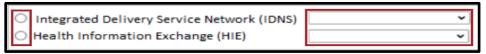

Figure 11 - Data Aggregation Bridge

Texas Department of State Health Services Immunization Unit

Page 9

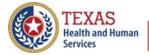

#### Exchange Method

Indicate which method of bidirectional data exchange your facility will use:

 Update-Only, meaning only sending immunization date (see Figure 12 – Update Only).

\*Which method will your facility (through your EHR Vendor) use for bidirectional data exchange? Update ONLY

Figure 12 - Update Only

 Query-Only, meaning look up/receive immunization data (see Figure 13 – Query Only).

\*Which method will your facility (through your EHR Vendor) use for bidirectional data exchange? Query ONLY

#### Figure 13 - Query Only

• Update and Query, meaning Bidirectional-both send and receive immunization data (see *Figure 14 – Update and Query*).

\*Which method will your facility (through your EHR Vendor) use for bidirectional data exchange? Update and Query 🗸

Figure 14 - Update and Query

Note that you must be able to perform bidirectional exchange formatted in HL7 2.5.1 to proceed with onboarding. Contact <u>ImmTracMU@dshs.texas.gov</u> for assistance with unidirectional data exchange onboarding.

Texas Department of State Health Services Immunization Unit

Page 10

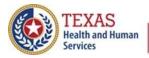

#### **Electronically Signing and Submitting**

To submit your Registration of Intent (see *Figure 15 – Submitting the Registration of Intent*):

- 1. Review your information.
- 2. Check the box to verify that you are authorized to sign for your organization.
- 3. If you are not authorized to sign for your organization, send to the authorized signer to complete registration.
- Click the Edit button to return and revise it, or Sign & Submit to proceed. On the next screen check the box to sign electronically and click the Submit button.

| sec. 161.009), including negligency using information in the imm                                                                   | ionization registry to solicit new patients of clients.          |  |  |  |
|----------------------------------------------------------------------------------------------------|------------------------------------------------------------------|--|--|--|
| E. I acknowledge that any unauthorized disclosure of Registry information will result in my losing the ability to access ImmTrac2. |                                                                  |  |  |  |
| F. I agree to protect the ImmTrac2 username and password from unauthorized users.                                                  |                                                                  |  |  |  |
| G. I verify that I am an authorized ImmTrac2 Registry user and will o                                                              | only use the ImmTrac2 username assigned by DSHS.                 |  |  |  |
| H. I have read and agree to the terms on this ImmTrac2 Organization                                                                |                                                                  |  |  |  |
|                                                                                                    |                                                                  |  |  |  |
| By Authorized Signer                                                                                                    | DATE: 01 13 2023                                                 |  |  |  |
| Fred Sproutz Manager                                                                                                    |                                                                  |  |  |  |
| (123) 123-1234                                                                                                    |                                                                  |  |  |  |
| FredS@sproutcare.com                                                                                                    |                                                                  |  |  |  |
|                                                                                                    |                                                                  |  |  |  |
|                                                                                                    | nent and Confidentiality Statement as presented in this section. |  |  |  |
| Signed electronically by: Fred Sproutz                                                                                             |                                                                  |  |  |  |
|                                                                                                    |                                                                  |  |  |  |
|                                                                                                    |                                                                  |  |  |  |
| SUBMIT                                                                                                    | PRINT                                                            |  |  |  |
|                                                                                                    |                                                                  |  |  |  |
|                                                                                                    |                                                                  |  |  |  |

Figure 15 - Submitting the Registration of Intent

Texas Department of State Health Services Immunization Unit

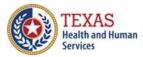

# Texas Immunization Registry

After you submit your registration of intent, you will see a confirmation message. Click the **Continue** button (see *Figure 16 – Continue to Onboard*).

|                | Registration of Intent<br>for Bidirectional Data Exchange                                                                          |
|----------------|----------------------------------------------------------------------------------------------------|
|                | on of Intent for Bidirectional Data Exchange has been successfully<br>d. A confirmation email has been sent to your email account. |
| Click the Cont | inue button to return to the onboarding page and progress to the next step in the process.                                         |
|                | Continue                                                                                                    |
|                |                                                                                                    |
|                |                                                                                                    |

Figure 16 - Continue to Onboard

Texas Department of State Health Services Immunization Unit

Page 12

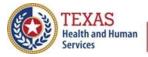

#### **Registration for Query-Only Data Exchange**

On the following screen, for organizations that indicated a Query-Only data exchange connection during registration, you will see that the registration step is already completed, and you can proceed to Onboarding Step 2.

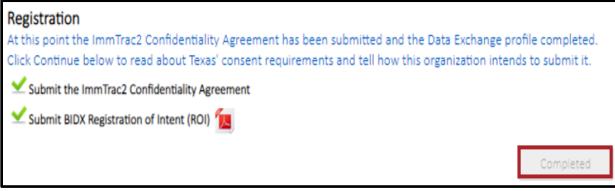

Figure 17 - Registration for Query-Only is Complete

#### **Registration for Update-Only and Bidirectional Data Exchange**

For organizations that indicated an Update-Only or a Bidirectional data exchange connection, you will see that the registration step is partially complete now. Click the **Continue** button to designate the mode you will use to submit consent information.

| Registration<br>At this point the ImmTrac2 Confidentiality Agreement has been submitted and the Data Exchange pr<br>Click Continue below to read about Texas' consent requirements and tell how this organization inten |                |
|----------------------------------------------------------------------------------------------------|----------------|
| Submit the ImmTrac2 Confidentiality Agreement Submit BIDX Registration of Intent (ROI)                                                                                                    | us to submitte |
| Consent Mode: Flat File or HL7 Submission or Manually                                                                                                    |                |
|                                                                                                    | Continue       |

Figure 18 - Registration for Update-Only and Bidirectional is Partially Complete

Texas Department of State Health Services Immunization Unit

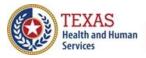

#### Choosing a Consent Mode

A patient's written consent (minor and adult) using an official DSHS registry consent form is required for inclusion of all data in the registry, except in the event of a publicly declared disaster. Written consent must be given by a parent or legal custodian if a patient is younger than 18 years of age. Official ImmTrac2 Consent Forms are available on our <u>Department of State Health Services (DSHS) website</u>:

- ImmTrac2 Minor Consent Form
- ImmTrac2 Adult Consent Form
- ImmTrac2 Disaster Retention Information Consent Form

The signed registry consent form must be archived with the provider's office and in the patients' medical records after your organization has reported the registry consent to ImmTrac2 via one of the below methods.

Do NOT send (by fax, mail, or email) the signed registry consent forms to the registry for storage or processing.

Please review the Texas Immunization <u>Registry – Consent Overview</u> to understand Texas' unique registry consent legislation and requirements.

- **Flat File:** Separate from HL7 submissions to ImmTrac2 and follows the Electronic Standards for Affirmation of Registry Consent.
- HL7 Submission: Included in updates from your electronic health record's HL7 submission to ImmTrac2 and follows the standards for Affirmation of Registry Consent via Health Level Seven. This is the preferred option for BiDX onboarding but is dependent on your EHR's capabilities to support Texas' unique registry consent values.
- **Manually:** Manually entered the ImmTrac2 online application by a staff member from your organization.
- Select the consent mode for your organization, then click the Save & Continue button.

**Note**: Flat File and Manually reporting methods are not recommend for BiDX onboarding. If Flat File or Manual methods of reporting registry consent apply to your organization, please email <u>ImmTracMU@dshs.texas.gov</u> for further assistance.

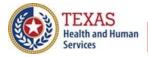

### 2. Preparation - Message Pre-Testing

Note: For Bidirectional (Update and Query) onboarding, you will need to pass pretesting for both VXU update and QBP messages. For Update-Only or Query-Only onboarding, you only need to pass pre-testing for only the connection type selected.

This section of the onboarding allows your organization to manually upload test HL7 messages to ensure they are formatted to comply with the Texas' and CDC's HL7 Message Requirements. You are responsible for creating your own HL7 (VXU and QBP) messages that will be validated through this section.

We strongly recommend coordinating with your EHR vendor to obtain HL7 messages that can be used for pre-testing. Pre-testing files are not submitted to the registry but are validated by the Syntropi application based on the Texas' and CDC's HL7 Implementation Guides. Test files must be in .hl7 or .txt format. Any files uploaded are changed to protect patient identifiable information (i.e., the patient information is de-identified).

To successfully complete pre-testing, you must submit one error free messages of the following:

- Historical VXU
- New VXU
- QBP

In the section, organizations will learn how to:

- Upload HL7 test messages
- Run the validation of HL7 test messages
- Identify if HL7 test messages marked as passed or failed
- Identify the HL7 segments and/or fields that require correction

To successfully complete pre-testing and testing, your organization will need to be familiar with the following resources. All are available on our Forms and Documents webpage at <a href="https://www.dshs.texas.gov/immunize/immtrac/forms.shtm">https://www.dshs.texas.gov/immunize/immtrac/forms.shtm</a>:

- Texas Immunization Registry HL7 2.5.1 Implementation Guide
- Texas Immunization Registry HL7 2.5 1 Error Guide

Texas Department of State Health Services Immunization Unit

Page 15

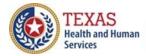

- Informational Guide on Bidirectional Data Exchange
- Affirmation of Registry Consent via Health Level Seven
- Electronic Standards for Affirmation of Registry Consent

#### VXU Update Messages

To pass pre-testing for VXU update messages, your organization must submit a valid historical immunization and a valid new immunization message.

1. Click the **Begin** button to start HL7 message pre-testing. See *Figure19– Message Pre-Testing*.

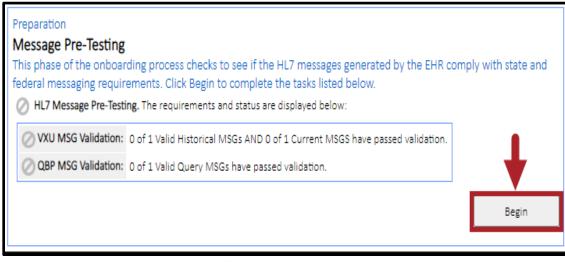

Figure 19 - Message Pre-Testing

Texas Department of State Health Services Immunization Unit

Page 16

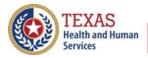

 You are taken to the HL7 Validation Tool to where you can upload HL7 messages for testing and validation. Generate a sample HL7 VXU message from the Electronic Health Record Solution. Click the "Upload New File" button. See *Figure 20 – VXU- Validation Status*.

| Description                                                                                                    | V                                                                            | alid Historical Immunization                                                                               | Valid Current              | Immunization    |
|----------------------------------------------------------------------------------------------------|------------------------------------------------------------------------------|----------------------------------------------------------------------------------------------------|----------------------------|-----------------|
| Total valid messages must be rece                                                                                 | lived:                                                                       | 1                                                                                                    |                            | 1               |
| Total valid messages uploaded so                                                                                  | far:                                                                         | 0                                                                                                    |                            | 0               |
| Instructions:                                                                                                    |                                                                              |                                                                                                    |                            |                 |
|                                                                                                    |                                                                              | Electronic Health Record Solution                                                                          |                            | are acceptable) |
| <ol> <li>Click the Upload button a</li> <li>The uploaded file will disp</li> <li>Click Run Validation.</li> </ol> | nd browse for the mes<br>play at the top of the lis<br>plate with 🛩 for a me | sage file on your computer. (ONI<br>st of the Validation History below<br>essage that passes or ⊘ for a fi | Y .hl7 and .txt file types | upload New File |

Figure 20 - VXU Validation Status

- 3. The **Upload New File** page displays, allowing you to choose the following, see Figure 21: HL7 Message Type:
  - a. HL7 Message Type to be uploaded: VXU or QBP
  - b. What EHR-Product-Version the file was generated from
  - c. Choose the file to be uploaded

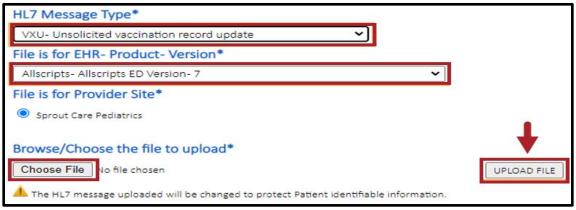

Figure 21 - HL7 Message Type

Texas Department of State Health Services Immunization Unit

Page 17

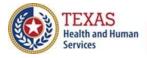

- 4. If submitting a VXU test file, then no changes are needed as the HL7 Message Type default. Click the Choose File button to browse files on your computer to locate the file you want to upload.
  - a. Once you have located the HL7 file you want to upload, select the HL7 test file and press the OK button.

Your file is attached to the application. You can now see the name of your file listed next to the Choose File button. See *Figure 22: Chosen File Listed*.

| Upload New File >>                                                                      |             |
|-----------------------------------------------------------------------------------------|-------------|
| HL7 Message Type*                                                                       |             |
| VXU- Unsolicited vaccination record update 🗸                                            |             |
| File is for EHR- Product- Version*                                                      |             |
| 3M Health Information Systems- 3M Ambulatory Revenue Management Software- 5             | ~           |
| File is for Provider Site*                                                              |             |
| IVITS-6369 Org                                                                          |             |
| Browse/Choose the file to upload*                                                       |             |
| Choose File 01_VXU Test 1.txt                                                           | UPLOAD FILE |
| A The HL7 message uploaded will be changed to protect Patient identifiable information. |             |

Figure 22: Chosen File Listed

5. Select the **Upload File** button to upload the test file for validation. See *Figure* 23: Upload Test File.

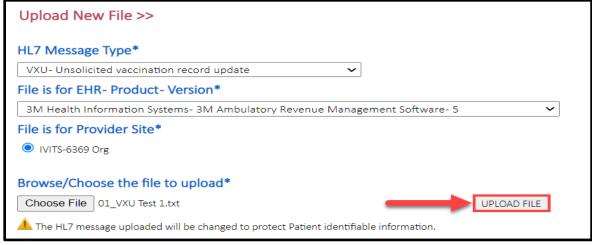

Figure 23: Upload Test File

Texas Department of State Health Services Immunization Unit

Page 18

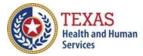

Texas Immunization Registry

Texas Department of State Health Services Immunization Unit

Page 19

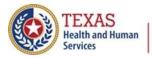

6. You are taken to the **File Validation History** screen, which displays all the test files uploaded. In this case, you see only the first test file uploaded. Select the **Run Validation** hyperlink, under the View Detail column, to validate the uploaded test file. See *Figure 24: Run Validation*.

| Description Valid Historical Immunization Valid Current Immunization                                                                                                    |                                                  |                                                                                                    |                                          |   |                                 |  |  |  |
|----------------------------------------------------------------------------------------------------|--------------------------------------------------|----------------------------------------------------------------------------------------------------|------------------------------------------|---|---------------------------------|--|--|--|
| otal valid messages must be received: 1 1                                                                                                    |                                                  |                                                                                                    |                                          |   |                                 |  |  |  |
| otal valid messages uploaded so                                                                                                    | far:                                             | 0                                                                                                  |                                          | 0 |                                 |  |  |  |
| <ol> <li>Instructions:         <ol> <li>Generate a sample HL7 VXU message from the Electronic Health Record Solution.</li> <li>Click the Upload button and browse for the message file on your computer. (ONLY .hl7 and .txt file types are acceptable)</li> <li>The uploaded file will display at the top of the list of the Validation History below.</li> <li>Click Run Validation.</li> </ol> </li> <li>The Status column will update with for a message that passes or for a failed message.</li> <li>Click View to see detailed validation results for the file.</li> </ol> |                                                  |                                                                                                    |                                          |   |                                 |  |  |  |
| <ol> <li>Click the Upload button a</li> <li>The uploaded file will dis</li> <li>Click Run Validation.</li> <li>The Status column will up</li> </ol>                                                                                                    | nd browse for<br>play at the top<br>pdate with 🛩 | the message file on your comp<br>of the list of the Validation His<br>for a message that passes or | uter. (ONLY .hl7 and .txt<br>tory below. |   | e acceptable)                   |  |  |  |
| <ol> <li>Click the Upload button a</li> <li>The uploaded file will dis</li> <li>Click Run Validation.</li> <li>The Status column will up</li> </ol>                                                                                                    | nd browse for<br>play at the top<br>pdate with 🛩 | the message file on your comp<br>of the list of the Validation His<br>for a message that passes or | uter. (ONLY .hl7 and .txt<br>tory below. |   | e acceptable)<br>pload New File |  |  |  |
| <ol> <li>Click the Upload button a</li> <li>The uploaded file will disp</li> <li>Click Run Validation.</li> <li>The Status column will up</li> <li>Click View to see detailed</li> </ol>                                                                                                    | nd browse for<br>play at the top<br>pdate with 🛩 | the message file on your comp<br>of the list of the Validation His<br>for a message that passes or | uter. (ONLY .hl7 and .txt<br>tory below. |   |                                 |  |  |  |

Figure 24: Run Validation

The file is validated, for a temporary moment the View Detail column displays "In progress..." indicating the validation is occurring.

 At the top of the File Validation History screen, is a validation summary of the file. The summary will indicate either Validation Failed or Validation Passed. See *Figure 25: View Validation Results*. Select the **View Error Report** button to view the detailed validation results of the uploaded test file.

Texas Department of State Health Services Immunization Unit

Page 20

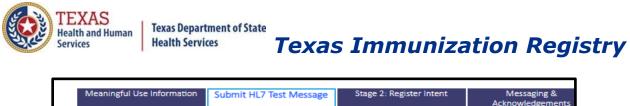

| , i i i i i i i i i i i i i i i i i i i | Submit her hest message    |           | Acknowledgements |
|-----------------------------------------|----------------------------|-----------|------------------|
|                                         |                            |           |                  |
|                                         | Validatio                  |           |                  |
|                                         | Click View Error Report to |           |                  |
|                                         | View Erro                  | or Report |                  |
|                                         |                            |           | )                |

Figure 25: Viewing Validation Results

8. You are given a high-level detailed summary of the validation results. See *Figure 26: Message Summary Described*.

| Message Summary |                      |          |                |                            |                                                |           |                    |           |        |
|-----------------|----------------------|----------|----------------|----------------------------|------------------------------------------------|-----------|--------------------|-----------|--------|
| Evalu           | uation D             | ate: 06  | 29 2022 15:01  |                            | File Status: 🧭                                 | Te        | ested By: IVITS Si | xty       |        |
| File 1          | Type: VX             | U        |                |                            | File Name: 01_VXU Test                         | t 1.txt   |                    |           |        |
| Resu            | lt. 🗸                | 128 Vali |                | 🚺 7 Warnings   🥘           |                                                | н         | L7 Version: 2.5.1  | L         |        |
|                 | <b>essa</b><br>Messa | <u> </u> | Informat       | ion                        |                                                | Status    | View Detail        | View Sun  | nmary  |
| 1.              |                      |          | CERNER 1120416 | 5000 TXImmTrac TxDSH       | \$1202005                                      | 0         | View               | Viev      |        |
|                 |                      |          |                | dations C.                 | ·                                              | View      | Summary            | Export [  |        |
|                 |                      |          | -              | een changed to protect Pat | tient identifiable informat                    | tion.     |                    | d.        | ₿.     |
| #               | Segm                 | ent      | Field Name     | Validation                 |                                                |           |                    | Value     | Status |
| 1.              | MSH                  |          |                | should be present          | ins with MSH segment<br>only once in a message | . For the | batch file, the    | See Value | ~      |

Figure 26: Message Summary Described

| Texas Department of State Health Services |         |
|-------------------------------------------|---------|
| Immunization Unit                         | Page 21 |

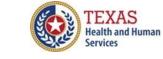

**Texas Immunization Registry** 

- The **Result** area in the above screenshot shows the summarized results of how many segments/fields were valid, had error or had warnings.
- The **View Summary** area in the above screenshot (either the hyperlink or button) shows the specific hI7 segments/fields that had error or warnings as summarized in the Results.
- The **Message Detail Validation** area in the above screenshot provides a breakdown of each field and indicates if the submitted value is valid.
- The **Value** column in the above screenshot provides a pop-up window showing the value you reported in the test file for each row.
- The **Status** column in the above screenshot, , provides an icon summarizing pass, fail or warning results.

Under the Message Detail Validations section of the summary you are given a breakdown of each segment and field, provided the value that was in your test file and a status icon. See *Figure 27: Message Summary Columns*.

|    |         | Detail Valida<br>age submitted has been | changed to protect Patient identifiable information.                                                                                                    | Export Data |        |
|----|---------|-----------------------------------------|----------------------------------------------------------------------------------------------------|-------------|--------|
| #  | Segment | Field Name                              | Validation                                                                                                    | Value       | Status |
| 1. | MSH     |                                         | Every message begins with MSH segment and MSH segment<br>should be present only once in a message. For the batch file, the<br>second MSH segment defines the beginning of second HL7<br>message. | See Value   | ⊻      |
| 2. | PV1     |                                         | PV1- Patient Visit Segment should be present only once in an HL7 message.                                                                                                    | See Value   | ⊻      |
| 3. | OBX     | OBX Segment                             | The OBX segment is a REQUIRED segment in the message.                                                                                                    | See Value   | 0      |
|    |         |                                         | MSH1 is a Field Separator and is required value is 1 (pipe). (ASCIL                                                                                                    |             |        |

Figure 27: Message Summary Columns

Texas Department of State Health Services Immunization Unit

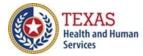

Description of columns:

- The first column, #, identifies a unique number for each segment/field captured in the message reported.
- The second column, Segment, identifies the HL7 segment for the item validated.
- The third column, Field Name, identifies the specific field in the listed segment validated.
- The fourth column, Validation, provides a description of the validation that is performed on that specific field.
- The fifth column, Value, contains the value that was reported in the specific message. By clicking the **See Value** hyperlink, you can see what you reported in that field/segment.
- The sixth column, Status, provides an icon summarizing pass, fail, or warning results.
  - The green checkmark indicates a pass of data quality review with no error or warning.
  - The orange-reddish circle with a slash icon indicates a failure of data quality review. A failure indicates data must be corrected and resubmitted.
  - $\circ$   $\;$  The yellow caution icon indicates a warning of data quality review.
- Click the Export Data button to download an annotated copy of the message. See *Figure 28: Export Option*.

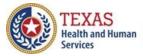

# Texas Immunization Registry

| #  | Mess | age                                                     |                       |                                                                                                    |                                                                                    | Status                   | View Detail  | View Sum  | mary   |
|----|------|---------------------------------------------------------|-----------------------|----------------------------------------------------------------------------------------------------|------------------------------------------------------------------------------------|--------------------------|--------------|-----------|--------|
| 1. | MSH  | MSH ^~\&  1122635011 TXImmTrac TxDSHS 201608051025 View |                       |                                                                                                    |                                                                                    |                          |              |           | (      |
|    |      |                                                         | e Detail Validati     |                                                                                                    | ent identifiable inform                                                            | -                        | Summary      | Export D  | ata    |
| #  | Segm |                                                         | Field Name            | Validation                                                                                                    |                                                                                    |                          |              | Value     | Status |
| 1. | MSH  |                                                         |                       | segment shoul<br>the batch file, t                                                                                                    | begins with MSH s<br>d be present only c<br>the second MSH se<br>econd HL7 message | nce in a m<br>gment defi | essage. For  | See Value | ~      |
| 2. | MSH  | 1                                                       | Field separator       | MSH1 is a Field Separator and is required value is   (pipe),<br>(ASCII 124).                                                                                                    |                                                                                    |                          | See Value    | 4         |        |
| 3. | MSH  | 2                                                       | Encoding characters   | MSH-2 Encoding Characters is required. This field contains<br>the four characters in the following order: the component<br>separator, repetition separator, escape character, and<br>subcomponent separator. Required values are ^~\& (ASCII<br>94, 126, 92, and 38, respectively). |                                                                                    |                          | See Value    | ~         |        |
| 4. | MSH  | 2                                                       | Encoding Characters   | The content of                                                                                                    | this field is valid.                                                               |                          |              | See Value | 4      |
| 5. | MSH  | 4                                                       | Sending Facility      | MSH-4 Sending                                                                                                    | g Facility is Required                                                             | ł.                       |              | See Value | ~      |
| 6. | MSH  | 4                                                       | Sending Facility      | MSH-4 Sending                                                                                                    | g Facility must be a                                                               | 9 digit num              | neric value. | See Value | 4      |
| 7. | MSH  | 5.1                                                     | Receiving Application | 5-5-5 C                                                                                                    | uired. Content of tl<br>vith "TXImmTrac".                                          | ne first com             | ponent MUST  | See Value | 4      |

#### Figure 28 – Export Option

Select the **View Summary** button to see an overview of the errors and warnings detected in the submitted test HL7 message. See *Figure 29: View Summary Selected*.

Texas Department of State Health Services Immunization Unit

Page 24

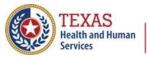

# Texas Immunization Registry

|    | -       | Detail Valida    | changed to protect Patient identifiable information.                                                                                                    | Export [  | )ata   |
|----|---------|------------------|----------------------------------------------------------------------------------------------------|-----------|--------|
| #  | Segment | Field Name       | Validation                                                                                                    | Value     | Status |
| 1. | МЅН     |                  | Every message begins with MSH segment and MSH segment<br>should be present only once in a message. For the batch file, the<br>second MSH segment defines the beginning of second HL7<br>message. | See Value | ⊻      |
| 2. | PV1     |                  | PV1- Patient Visit Segment should be present only once in an HL7 message.                                                                                                    | See Value | ∠      |
| з. | RXR     | RXR              | RXR segment is required.                                                                                                    | See Value |        |
| 4. | OBX     | OBX Segment      | The OBX segment is a REQUIRED segment in the message.                                                                                                    | See Value | 0      |
| -  |         | Cial day and the | MSH1 is a Field Separator and is required value is   (pipe), (ASCII                                                                                                    | 0         |        |

Figure 29: View Summary Selected

Focus on reviewing the errors and warnings listed in this section as they need to be corrected. See *Figure 30: Warning and Errors Analysis*. Passing segments are not shown.

| N                    | less                         | sage             | e Summary                                |                                                                                                    |             |
|----------------------|------------------------------|------------------|------------------------------------------|----------------------------------------------------------------------------------------------------|-------------|
| Eval                 | uation D                     | Date: Of         | 5 27 2022 16:55                          | File Status: 🔗 Tested By: Bidx Interface                                                                                                    |             |
| ile                  | Type: V)                     | κu               |                                          | File Name: HL7 test Message.txt                                                                                                    |             |
| lesu                 | it: 🗹                        | 97 Vali          | 1 🖉 18 Errors 🔺 5 W                      | /arnings HL7 Version: 2.5.1                                                                                                    |             |
| Ν                    | less                         | sage             | es Informatio                            | n                                                                                                    |             |
| ¥                    | Me                           | ssage            | e                                        |                                                                                                    | Status      |
| 1.                   | MS                           | H ^~\            | & READYSET 114678                        | 0024 TXImmTrac TxDSHS 2021                                                                                                    | 0           |
| E                    | rror                         | s                |                                          |                                                                                                    |             |
| #                    |                              | _                | Field Name<br>Administration End<br>Date | Validation<br>RXA-4: Administration End Date MUST equal value provide for<br>Date/time start of administration in RXA-3.                                                              | Status<br>Ø |
| #<br>I.              | Segr                         | nent<br>4        | Administration End                       | RXA-4: Administration End Date MUST equal value provide for                                                                                                    |             |
| #<br>1.<br>/al       | Segr<br>RXA                  | 4<br>t:          | Administration End                       | RXA-4: Administration End Date MUST equal value provide for                                                                                                    | 0           |
| #<br> .<br>/al<br>2. | Segr<br>RXA<br>ue Sen<br>PID | 4<br>11:<br>22.1 | Administration End<br>Date               | RXA-4: Administration End Date MUST equal value provide for<br>Date/time start of administration in RXA-3.<br>PID-22.1 Ethnicity Code, if populated, is validated for value sent from | 0           |

#### Figure 30: Warning and Errors Analysis

Texas Department of State Health Services Immunization Unit

Page 25

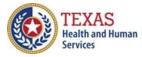

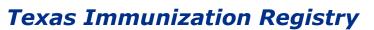

Continue to repeat the steps outlined in this section, Message Pre-Testing, to address all errors and warnings.

Texas Department of State Health Services Immunization Unit

Page 26

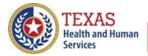

#### **QBP Messages**

To pass pre-testing for QBP messages, your org must submit a valid query message. Click the **Upload New File** button again to upload a QBP message.

1. Click the **Begin** button to start HL7 message pre-testing. See *Figure 31 – QBP Message Pre-Testing*.

| Preparation Message Pre-Testing This phase of the onboarding process checks to see if the HL7 messages generated by the EHR comp federal messaging requirements. Click Begin to complete the tasks listed below. WH17 Message Pre-Testing. The requirements and status are displayed below: | oly with state and |
|----------------------------------------------------------------------------------------------------|--------------------|
| O QBP MSG Validation: 0 of 1 Valid Query MSGs have passed validation.                                                                                                    |                    |
|                                                                                                    | Begin              |

Figure 31 - QBP Message Pre-Testing

- 2. Generate a sample HL7 QBP message from the Electronic Health Record Solution.
- 3. Click the **Upload New File** button and browse for the message file on your computer. (ONLY .HL7 and .txt file types are acceptable)

|                   | File Validation History |           |           |                 | Up     | load New File |  |  |  |  |
|-------------------|-------------------------|-----------|-----------|-----------------|--------|---------------|--|--|--|--|
| #                 | EHR Product/Version     | File Type | File Name | Evaluation Date | Status | View Detail   |  |  |  |  |
| No Records Found. |                         |           |           |                 |        |               |  |  |  |  |

Figure 32 - Upload New File

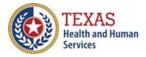

# Texas Immunization Registry

4. On the following view, set the message type to QBP, then choose and upload the test message file. See *Figure 33 – Set Message Type to QBP and Upload File*.

| VXU- Unsolicited vaccination record update              | ~   |   |             |
|---------------------------------------------------------|-----|---|-------------|
| VXU- Unsolicited vaccination record update              |     |   |             |
| QBP- Requesting Information Immunization History HL7 2. | 5.1 |   |             |
| Allscripts- Allscripts ED Version- 7                    |     | ~ |             |
| File is for Provider Site*                              |     |   |             |
| Sprout Care Pediatrics                                  |     |   |             |
| Browse/Choose the file to upload*                       |     |   |             |
| Choose File No file chosen                              |     |   | UPLOAD FILE |

Figure 33 - Set Message Type to QBP and Upload File

5. The uploaded file will display at the top of the list of the Validation History below. Click the **Run Validation**. See *Figure 34 – QBP Run Validation*.

| # | EHR Product/Version       | File Type | File Name        | Evaluation Date  | Status | View Detail    |
|---|---------------------------|-----------|------------------|------------------|--------|----------------|
| 1 | EpicCare Ambulatory- 2010 | QBP       | Co251_QBP_19.txt | 01 16 2023 10:17 | 0      | Run Validation |

Figure 34 - QBP Run Validation

Texas Department of State Health Services Immunization Unit

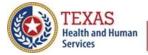

The Status column will update with Passed for a message that passes or Failed for a failed message. See *Figure 35 – QBP Failed Validation* and *Figure 36 – QBP Passed Validation*.

#### Failed

| # | EHR Product/Version       | File Type | File Name        | Evaluation Date  | Status | View Detail |
|---|---------------------------|-----------|------------------|------------------|--------|-------------|
| 1 | EpicCare Ambulatory- 2010 | QBP       | Co251_QBP_19.txt | 01 16 2023 10:17 | 0      | View        |

Figure 35 - QBP Failed Validation

#### Passed

| # | EHR Product/Version       | File Type | File Name        | Evaluation Date  | Status | View Detail |
|---|---------------------------|-----------|------------------|------------------|--------|-------------|
| 1 | EpicCare Ambulatory- 2010 | QBP       | Co251_QBP_19.txt | 01 16 2023 10:17 | ⊻      | View        |

Figure 36 - QBP Passed Validation

Click the **View** link to see detailed validation results for the file.

On the following view, you can select to view the detailed view or the summary view. See *Figure 37 – Select Detailed View or Summary View*.

| #  | Message                                                       | Status | View Detail | View Summary |
|----|---------------------------------------------------------------|--------|-------------|--------------|
| 1. | MSH  ^~\&   EZEMRX   10   TXImmTrac   TxDSHS   20200817052424 | 0      | View        | View         |

Figure 37 - Select Detailed View or Summary View

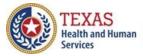

# **Texas Immunization Registry**

The detailed view allows you to see which segments passed validation and allows you to click to see a specific value. See Figure 38 – Detailed View of Validation Results. Click the **Export Data** button to download an annotated copy of the message.

| #  | Mess                                                    | age Status View Detail |                       |                                                                                                    |  |         |           | mary     |
|----|---------------------------------------------------------|------------------------|-----------------------|----------------------------------------------------------------------------------------------------|--|---------|-----------|----------|
| 1. | MSH ^~\&  1122635011 TXImmTrac TxDSH\$201608051025 View |                        |                       |                                                                                                    |  |         | View      |          |
|    |                                                         |                        | e Detail Validatio    | <b>NS</b><br>ed to protect Patient identifiable informat                                                                                                    |  | Summary | Export D  | )ata     |
| #  | Segm                                                    | ent                    | Field Name            | Validation                                                                                                    |  |         | Value     | Statu    |
| 1. | MSH                                                     |                        |                       | Every message begins with MSH segment and MSH<br>segment should be present only once in a message. For<br>the batch file, the second MSH segment defines the<br>beginning of second HL7 message.                                                                                    |  |         | See Value | ⊻        |
| 2. | MSH                                                     | 1                      | Field separator       | MSH1 is a Field Separator and is required value is   (pipe),<br>(ASCII 124).                                                                                                    |  |         | See Value | ⊻        |
| 3. | MSH                                                     | 2                      | Encoding characters   | MSH-2 Encoding Characters is required. This field contains<br>the four characters in the following order: the component<br>separator, repetition separator, escape character, and<br>subcomponent separator. Required values are ^~\& (ASCII<br>94, 126, 92, and 38, respectively). |  |         | See Value | <b>~</b> |
| 4. | MSH                                                     | 2                      | Encoding Characters   | The content of this field is valid.                                                                                                    |  |         | See Value | ~        |
| 5. | MSH                                                     | 4                      | Sending Facility      | MSH-4 Sending Facility is Required.                                                                                                    |  |         | See Value | ~        |
| 6. | MSH                                                     | 4                      | Sending Facility      | MSH-4 Sending Facility must be a 9 digit numeric value.                                                                                                    |  |         | See Value | ~        |
| 7. | MSH                                                     | 5.1                    | Receiving Application | MSH-5.1 is required. Content of the first component MUST<br>BE populated with "TXImmTrac".                                                                                                    |  |         | See Value | ⊻        |

Figure 38 - Detailed View of Validation Results

Texas Department of State Health Services Immunization Unit

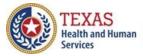

### **Texas Immunization Registry**

The summary view gives higher level view of the message's status broken down into errors and warnings (see *Figure 39 – Errors and Warnings*). Passing segments are not shown.

| Messages Information                |                                                      |            |            |        |  |  |  |  |  |
|-------------------------------------|------------------------------------------------------|------------|------------|--------|--|--|--|--|--|
| #                                   | # Message                                            |            |            |        |  |  |  |  |  |
| 1.                                  | . MSH ^~\&  1122635011 TXImmTrac TxDSHS 201608051025 |            |            |        |  |  |  |  |  |
| E                                   | Errors                                               |            |            |        |  |  |  |  |  |
| #                                   | Segment                                              | Field Name | Validation | Status |  |  |  |  |  |
| No Issues found with the message.   |                                                      |            |            |        |  |  |  |  |  |
| N                                   | /arnings                                             |            |            |        |  |  |  |  |  |
| #                                   | Segment                                              | Field Name | Validation | Status |  |  |  |  |  |
| No Warning(s) found in the message. |                                                      |            |            |        |  |  |  |  |  |
|                                     | Close                                                |            |            |        |  |  |  |  |  |

Figure 39 - Errors and Warnings

Click the **Close** button to return to upload more messages.

When you have passed the message type requirements specific to your organization, you can proceed to the next onboarding step.

Note: In bidirectional (Update and Query) onboarding, you will have to pass both message type requirements to proceed to onboarding step 3. VXU update and QBP only connections will display only the message validation necessary for that connection. (*see Figure 40 – Message Pre-Testing for Bidirectional Onboarding*)

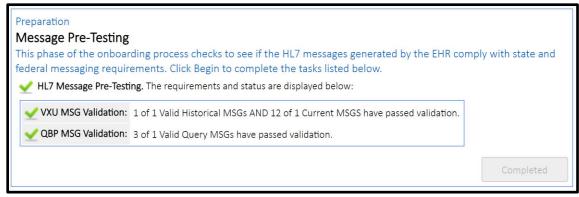

Figure 40 - Message Pre-Testing for Bidirectional Onboarding

Texas Department of State Health Services Immunization Unit

Page 31

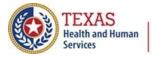

### **3. Connectivity and Transport**

For Update-Only, Query-Only, and Bidirectional onboarding, click the **Begin** button to start Step 3. See *Figure 41 – For Update-Only, Query-Only, and Bidirectional Onboarding – Begin Connectivity and Transport*.

**IMPORTANT:** This step will be simplified if you connect through a 3rd party aggregation system like an IDNS or HIE. You will not need to download the WSDL file or establish the test interface.

In this section you will be able to:

- Download the WSDL to connect to the ImmTrac2 testing environment
- Establish an electronic data exchange interface for testing needs
- Validate whether you successfully connected to the registry's test environment

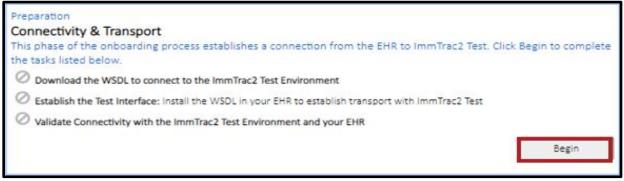

*Figure 41 - For Update-Only, Query-Only, and Bidirectional Onboarding – Begin Connectivity and Transport* 

Click the link to **Download** the WSDL file to set up your test connection to the ImmTrac2 Test environment.

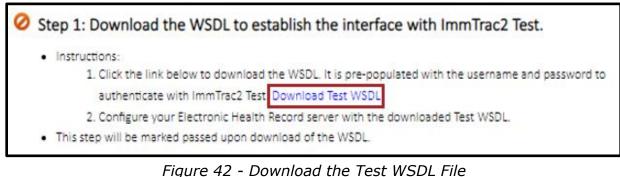

Texas Department of State Health Services Immunization Unit Page 32

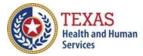

# **Texas Immunization Registry**

To establish the test interface, configure your EHR with the WSDL settings and then begin submitting HL7 test messages. The system will monitor messages received and mark this step as passed upon the first successful message received indicating connectivity has been established between ImmTrac2 Test and your EHR.

1. Once configured, your organization must submit one test hl7 message to determine if you are successfully connected to the registry's test environment.

- a. A successful connection returns an hl7 response back based on the submitted test message.
- b. An unsuccessful connection returns a response back of "Credential check failed" or an xml message indicating there is an issue. To troubleshoot, please contact our Interoperability Team for technical support.
- c. Note Only VXU messages sent with consented clients or QBP's will trigger the step "Validate Connectivity with the ImmTrac2 Test Environment and your EHR." To reflect as passed. See Figure 41: For Update Only, Query Only, and Bidirectional Onboarding – Begin Connectivity and Transport.

This section is marked as pass upon successfully connecting to the registry's test environment using the test WSDL.

Texas Department of State Health Services Immunization Unit

Page 33

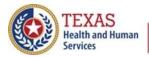

## 4. Pre-Production Testing – Message Validation

To begin pre-production testing download the VXU Test Cases and QBP Test Cases document. If you require only VXU update or QBP connections, the associated message validation window and test cases document will display only.

In this section you will be able to:

- Submit test HL7 message
- Identifies if the test HL7 messages pass or fail based on ACK response
- Review ACK breakdown for pass rate
- Download the query test cases
- Complete pre-production testing

Follow and fill in the Test Cases form, and then click the **Choose File** button to select and the **Upload** button to upload the document. See *Figure 43 – Pre-Production Testing – Message Validation*.

Texas Department of State Health Services Immunization Unit

Page 34

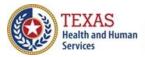

|                                                                                                    | ocess ensures messaging generated across the interface to the ImmTrac2 Test System compliance and are consumable by ImmTrac2.                                                                                                    |
|----------------------------------------------------------------------------------------------------|----------------------------------------------------------------------------------------------------|
| VXU MSG Validation:                                                                                    | Successful VXU Message Count (AA Acknowledgements): Rate: %                                                                                                    |
| The rate is calculated at<br>to be corrected to meet<br>2. Complete the VXU Test Ca<br>Download VXU Te | te for VXU message validation.<br>e for VXU messages received by ImmTrac2 Test.<br>utomatically and will provide detailed message analysis to determine what needs<br>the 90% pass rate requirement.<br>ses for submitting undates to ImmTrac2.<br>st Cases Download VXU Test Cases<br>est Results. Choose File No file chosen Upload<br>Review Needed Corrections |
| QBP MSG Validation:                                                                                    | Use the test cases files below to query Immtrac2 Test                                                                                                    |
| to what is in expected in the ca<br>1. Complete the QBP Test Ca<br>• Download QBP Te                   | essaging correct your QPB query messaging based on the RSP received compared<br>se.<br>ses for submitting updates to ImmTrac2.<br>st Cases, Download QBP Test Cases<br>est Results, Choose File No file chosen Upload                                                                                                    |

Figure 43 - Pre-Production Testing - Message Validation

To successfully complete pre-production testing, your organization will need to be familiar with the following resources. All are available on our <u>DSHS website</u>:

- <u>Texas Immunization Registry HL7 2.5.1 Implementation Guide</u>
- Texas Immunization Registry HL7 2.5.1 Error Guide

Texas Department of State Health Services Immunization Unit

Page 35

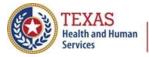

**Texas Immunization Registry** 

#### VXU Test Cases

See Figure 44 – VXU Test Patients.

| TEXAS<br>Health and Human<br>Services | Texas Department of State<br>Health Services |
|---------------------------------------|----------------------------------------------|
| VXU Test Patient                      | S                                            |
| Test Patient 1 - Ir                   | nfant                                        |
| VXU Transaction                       |                                              |
|                                       |                                              |
|                                       |                                              |
| Errors Received                       |                                              |
|                                       |                                              |
| Additional Details                    |                                              |
|                                       |                                              |
|                                       |                                              |
| Test Patient 2 - Te                   | enager                                       |
|                                       |                                              |
| VXU Transaction                       |                                              |

Figure 44 - VXU Test Patients

#### **QBP Test Cases**

See Figure 45 – QBP Test Patients.

| TEXAS<br>Health and Human   Texas Depa<br>Services   Health Servi | rtment of State<br>ices           |  |
|-------------------------------------------------------------------|-----------------------------------|--|
| Test Patient 1                                                    |                                   |  |
| Patient Name                                                      | PRINCESS CONSUELA PHALANGE        |  |
| Date of Birth                                                     | 5/7/2004                          |  |
| Gender                                                            | F                                 |  |
| Mother                                                            | DANI DRAGON                       |  |
| Patient's Address                                                 | 6545 ALAMEDA AVE EL PASO TX 79905 |  |
| County                                                            | EL PASO                           |  |
| Scenario                                                          | 1:1 MATCH                         |  |
| Errors Received                                                   |                                   |  |
|                                                                   |                                   |  |
| Additional Details                                                |                                   |  |
|                                                                   |                                   |  |

Figure 45 - QBP Test Patients

Texas Department of State Health Services Immunization Unit

Page 36

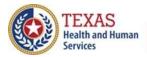

## Step 1: Submit HL7 Test Messages to ImmTrac2 Test Environment

Using your organization's test bidirectional data exchange account, submit test messages to the registry's test environment for validation of the ACK responses.

Upon the submission of test HL7 messages, Syntropi monitors all messages submitted to track the information below in the Test Validation Status Summary section of the page. See *Figure 46: Test Validation Status Summary*.

Fields include:

- Validation of connection to test
- # of Messages received (# MSG's Rec'd)
- Last Submit Date
- Pass/Fail indication of the number of minimum requirements met (# Min Req Met)
- VXU Validation Summary
  - # of AA ACK responses
  - # of AE-E ACK responses
  - # of AE-W ACK responses
  - # of AR ACK responses
  - # of RSP
  - # Minimum Requirement to Pass (#Min Req to Pass)
  - Current Rate (pass rate)

Click the **Review Needed Corrections** button (see Figure 43 – Pre-Production Testing – Message Validation) to bring up the Message Validation Summary page and get feedback on test messages (see Figure 46 – Message Validation Summary).

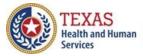

| Sub  | mit HL7                                                                                                    | Messages to t | he ImmTrac2 Test | t environmen     | t         |            |              |  |  |
|------|----------------------------------------------------------------------------------------------------|---------------|------------------|------------------|-----------|------------|--------------|--|--|
| mess | Messages submitted to ImmTrac2 Test are automatically tracked under the VXU Validation Summary section. Click on the view<br>message link below to see the results. Correct any issues identified and resubmit as needed. Messages must reach a rate of 90% or<br>higher to pass and complete this phase. |               |                  |                  |           |            |              |  |  |
| Me   | Message Validation Summary                                                                                                    |               |                  |                  |           |            |              |  |  |
| 0    | ⊘ Connected to Test # MSG's Rec'd: Last Submit Date: 🔗 # Min Req Met:                                                                                                    |               |                  |                  |           |            |              |  |  |
|      |                                                                                                    |               | VXU              | Validation Sum   | mary      |            |              |  |  |
| # A  | A:                                                                                                    | # AE-W:       | # Min Req t      | o Pass%:         |           | Current Ra | ate:         |  |  |
| # A  | E-E:                                                                                                    | # AR:         | # RSP:           |                  |           |            |              |  |  |
|      |                                                                                                    |               |                  |                  |           |            |              |  |  |
| #    | Result                                                                                                    | Control ID    | Message Type     | Received         | Validatio | n Summary  | View Message |  |  |
|      |                                                                                                    |               | N                | lo Messages Foun | d.        |            |              |  |  |
|      |                                                                                                    |               |                  |                  |           |            |              |  |  |

Figure 46 – Message Validation Summary

For Bidirectional onboarding, you will perform this process for the VXU Test Cases first, and then the QBP Test Cases.

Texas Department of State Health Services Immunization Unit

Page 38

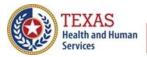

### Step 2: Review ACK Messages & Make Corrections

You are required to review the returned responses form ImmTrac2 Test environment to identify the areas in your hl7 messages that require correction.

- 1. You must work with your IT Support and EHR vendor for assistance with interpreting the HL7 ACK and RSP messages.
- 2. Identify what specific areas of the HL7 messaging need to be corrected.
- 3. Correct the HL7 messaging.
- 4. Submit new test messages.

As you submit a test message, the test validation statistics are calculated.

### **Step 3: Download Query Test Cases**

- 1. Select the **Download Query Test Cases** hyperlink to retrieve the necessary test plan your organization must complete.
- 2. Work internally with your organization, IT Support and EHR vendor to perform the query test cases.
- 3. Monitor the RSP back for the query test cases and make corrections to your system according to the test plan.

Texas Department of State Health Services Immunization Unit

Page 39

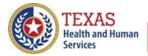

## **5. Pre-Production Testing – Data Quality Review**

Your ongoing messages to the ImmTrac2 Test environment will be automatically monitored for quality. Step 5 allows you to review the quality of your message stream.

## **Bidirectional and Update-Only Onboarding**

To begin, click the **Review Data Quality Corrections Needed** button. See *Figure* 47 – Data Quality Review.

| ertaining to the patient and immu<br>e Review Data Quality Correction | inization records. A 90% Data Qualitin<br>is Needed button below to see issues | mTrac2 is complete and accurate information<br>ng Rate is required to pass this phase. Click or<br>to fix in order to meet the |
|-----------------------------------------------------------------------|--------------------------------------------------------------------------------|----------------------------------------------------------------------------------------------------|
| ata Quality Rate: Achieve a<br>Calculated Metrics                     | Calculated Data Quality Rate                                                   |                                                                                                    |
| Patient Demographic Completen                                         | ess                                                                            |                                                                                                    |
|                                                                       | 0.00/                                                                          |                                                                                                    |
| Immunization Completeness                                             | 86%                                                                            |                                                                                                    |

Figure 47 – Data Quality Review

Like the last section, you will use your organization's test bidirectional data exchange account to submit test messages to the registry's test environment.

The only difference is that in this part of the onboarding the messages are being validated for:

- Patient Completeness
- Immunization Completeness
- Immunization Accuracy

In this section, you will be able to:

- Submit test HL7 messages
- Review test HL7 messages for gaps in completeness and accuracy
- Achieve data quality metrics

Texas Department of State Health ServicesStock NeImmunization UnitPage 40Rev. 04/

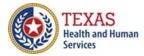

Select the **Review Data Quality** button to begin.

### Submit Test Messages

- 1. Upload test files using established test interface.
- 2. Use the Data Quality Review section of the onboarding to identify areas in the HL7 messaging that are not complete or accurate.

## Messages Tab

This tab gives a list of messages sent. It refers to the complete history of all messages sent across the test data exchange connection. See *Figure 48: Messages Tab*.

| Pre | Pre-Production: Data Quality Review |            |                        |      |               |          |                        |       |               |
|-----|-------------------------------------|------------|------------------------|------|---------------|----------|------------------------|-------|---------------|
|     | Messa                               | ages       | Immunization<br>Report |      | Patient R     | ≷eport   | VFC Report             | Qua   | ality Summary |
| #   | Result                              | Control ID | Message Type           | R    | Received      | Va       | lidation Summary       |       | View Message  |
| 1   | 0                                   | 765567890  | VXU: Non-Hx            | 03 1 | 16 2023 21:23 | 🗹 0 Vali | id 🥝 6 Errors 🔺 2 Warr | nings | View          |
| 2   | 0                                   | 765567890  | VXU: Non-Hx            | 03 1 | 16 2023 20:09 | 🗹 0 Vali | id 🥝 4 Errors 📥 2 Warr | nings | View          |
| 3   | 8                                   | 50977883   | VXU: Non-Hx            | 03 1 | 14 2023 14:15 | 🗹 0 Vali | id 🥝 4 Errors 🔺 2 Warr | nings | View          |
| 4   | 0                                   | 50977883   | VXU: Non-Hx            | 03 1 | 14 2023 14:11 | 🗹 0 Vali | id 🥝 4 Errors 🔺 2 Warr | nings | View          |
| 5   | 8                                   | 50977883   | VXU: Non-Hx            | 03 1 | 14 2023 13:43 | ⊻ 0 Vali | id 🥝 4 Errors 🔺 2 Warr | nings | View          |

Figure 48 - Messages Tab

Texas Department of State Health Services Immunization Unit

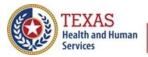

## Immunization Report Tab (Completeness)

Locate the Immunization Completeness summary that refers to the complete recording of all data elements for the immunization event. See *Figure 49: Immunization Report Tab (Completeness)*.

| e-Production: Dat          | a Quality Review   |                                |                             |                                  |
|----------------------------|--------------------|--------------------------------|-----------------------------|----------------------------------|
| Messages I                 | mmunization Report | Patient Report                 | VFC Report                  | Quality Summary                  |
|                            | Reporting Period F | rom [2]/[19]/[20               | 023 <b>To:</b> 03 / 21      | / 2023 Run Report                |
| Completeness               |                    |                                |                             |                                  |
| Field                      |                    | equired To Pass<br>ompleteness | Current % of<br>Completenes | Pass/Fail                        |
| Action Code Set            |                    | 90%                            | 100.00%                     | ✓                                |
| Administering Provider     |                    | 90%                            | 100.00%                     | ✓                                |
| Administration Site        |                    | 95%                            | 100.00%                     | ⊻                                |
| Dosage- Completeness       |                    | 95%                            | 100.00%                     | ✓                                |
| Lot ID Number              |                    | 95%                            | 100.00%                     | ⊻                                |
| Manufacturer               |                    | 90%                            | 100.00%                     | ✓                                |
| Vaccination Date           |                    | 100%                           | 100.00%                     | <ul> <li>✓</li> <li>✓</li> </ul> |
| Vaccine Expiration Date    |                    | 95%                            | 100.00%                     | ⊻                                |
| Vaccine Program Eligibilit | у                  | 90%                            | 0.00%                       | 0                                |
| Vaccine Type (CVX)         |                    | 100%                           | 100.00%                     | ✓                                |

Figure 49 - Immunization Report Tab (Completeness)

Texas Department of State Health Services Immunization Unit

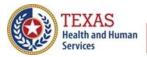

## Immunization Report Tab (Accuracy)

Locate the *Immunization Accuracy Summary* that refers to all data elements of a given immunization event. Ensure they are consistent and appropriate compared to the originating medical record. See *Figure 50: Immunization Report Tab (Accuracy)*.

| Field                                | Description                                                                                   | lssue                       | Accuracy<br>Score |
|--------------------------------------|-----------------------------------------------------------------------------------------------|-----------------------------|-------------------|
| Administered Date After<br>DOB       | Administered Date is after patient's DOB as expected                                          |                             | 100.00%           |
| Administration Route                 | Administration Route, RXR-1, is Required and Populated                                        |                             | 100.00%           |
| Age Range                            | Percentage of Records submitted where the vaccine is given within recommended age range       |                             | 100.00%           |
| Body Site                            | Body site is valid.                                                                           |                             | 100.00%           |
| Dosage- Accuracy                     | Validates that the administered dosage matches the accepted amount.                           |                             | 100.00%           |
| Licensure Date                       | Vaccination administered within vaccine's licensure start and end dates                       |                             | 100.00%           |
| Lot ID- Accuracy                     | Substance Lot Number is contains a valid lot number format for manufacturer.                  |                             | 100.00%           |
| LotID, MVX, CVX 1                    | Administered vaccine's CVX code is linked to a valid, specified vaccine.                      |                             | 100.00%           |
| LotID, MVX, CVX 2                    | Manufacturer code is a valid match for the CVX Code.                                          | MVX MUST Match<br>CVX       | 100.00%           |
| Route Accuracy                       | Administered Route is valid for administered vaccine                                          | Route must match<br>vaccine | 100.00%           |
| Vaccine Expiration Date-<br>Accuracy | Checks to ensure that the Vaccine Administration Date precedes the<br>Vaccine Expiration Date |                             | 100.00%           |
| VIS                                  | VIS form date is correct                                                                      |                             | 0.00%             |

*Figure 50 - Immunization Report Tab (Accuracy)* 

Texas Department of State Health Services Immunization Unit

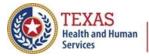

# Texas Immunization Registry

## Patient Report Tab - Patient Completeness Summary

This summary refers to the complete recording of all data elements for a patient. See *Figure 51: Patient Report Tab*.

| Pre-Production: Da     | ata Quality Review     |                              |                             |                   |
|------------------------|------------------------|------------------------------|-----------------------------|-------------------|
| Messages               | Immunization<br>Report | Patient Report               | VFC Report                  | Quality Summary   |
|                        | Reporting Period F     | rom [b2]/[19]/[20            | 023 <b>To:</b> 03 / 21      | / 2023 Run Report |
| Completeness           |                        |                              |                             |                   |
| Field                  |                        | quired To Pass<br>mpleteness | Current % of<br>Completenes | Pass/Fail         |
| Address                |                        | 100%                         | 87.50%                      | 0                 |
| Mother/Father/Guardian |                        | 90%                          | 100.00%                     | ✓                 |
| Patient Name           |                        | 100%                         | 100.00%                     | ✓                 |
| Phone Number           |                        | 95%                          | 100.00%                     | ✓                 |
|                        |                        |                              |                             |                   |

Figure 51 - Patient Report Tab

Texas Department of State Health Services Immunization Unit

Page 44

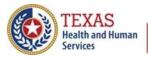

## VFC Report Tab

This report tallies VFC Eligibility by eligibility category. See *Figure 52 – VFC Report Tab*.

| Messages                                | unizat<br>eport | ion      | Pati  | ent Report  | VFC Report           | Quality Summary     |
|-----------------------------------------|-----------------|----------|-------|-------------|----------------------|---------------------|
| VFC Eligibility                         | Cour            | nt Perce | ntage | The VFC     | Report indicates     | counts of patients  |
| Adult, No Insurance                     | 0               | 0.00%    |       | eligible fo | r VFC (Vaccines fo   | or Children) by VFC |
| Adult, Private Pay/Insurance            | 0               | 0.00%    |       | Eligibilit  | y Category for a g   | given date range.   |
| Adult, Underinsured                     | 0               | 0.00%    |       |             |                      |                     |
| American Indian/Alaskan Native          | 0               | 0.00%    |       |             | 12/14/2022 to 1/13/2 |                     |
| CHIP                                    | 0               | 0.00%    |       |             | No Data Available    | 2                   |
| Medicaid                                | 0               | 0.00%    |       |             |                      |                     |
| No Insurance                            | 0               | 0.00%    |       |             |                      |                     |
| Private Pay/Insurance                   | 0               | 0.00%    |       |             |                      |                     |
| Underinsured, FQHC/RHC/Deputized        | 0               | 0.00%    |       |             |                      |                     |
| Underinsured, Not<br>FQHC/RHC/Deputized | 0               | 0.00%    |       |             |                      |                     |

Figure 52 - VFC Report Tab

Texas Department of State Health Services Immunization Unit

Page 45

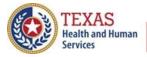

## Quality Summary Tab

This tab displays overall message quality trends. See *Figure 53 – Quality Summary Tab.* 

| Messages                                                                     |             | nization<br>port                        | Patient Report                                                                                              | VFC Re                                                                                                    | eport     | Quality S | Summar |
|------------------------------------------------------------------------------|-------------|-----------------------------------------|----------------------------------------------------------------------------------------------------|----------------------------------------------------------------------------------------------------|-----------|-----------|--------|
| Report Date: 03/21<br>Report Created by:<br>Reporting Period: 1<br>3/21/2023 |             | Total Numbe<br>(VXU): 13<br>Total Numbe | er of Patients Reported:<br>er of Administered Shot<br>er of Historical Shots Re<br>er of Queries Submittec | Total Number of Errors: 13<br>Total Number of Warnings: 0<br>Total Number of Rejections: 0<br>Average Timeliness for Period:<br>103 |           |           |        |
|                                                                              |             |                                         |                                                                                                    |                                                                                                    |           |           |        |
| — Immunization                                                               | is Accuracy | —— Immunizai                            | tions Completeness                                                                                          | Patient Co                                                                                                    | mpletenes | ;         |        |
| Immunization<br>100%                                                         |             | —— Immuniza                             | tions Completeness                                                                                          | Patient Co                                                                                                    | mpletenes | 5         |        |
| 100%                                                                         |             | Immuniza                                | tions Completeness                                                                                          | Patient Co                                                                                                    | mpletenes | 5         |        |
| 80%                                                                          |             | Immuniza                                | tions Completeness                                                                                          | — Patient Co                                                                                                    | mpletenes | 5         |        |

Figure 53 - Quality Summary Tab

Texas Department of State Health Services Immunization Unit

Page 46

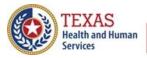

## **Query-Only Onboarding**

If you are doing Query-Only onboarding, Step 5 will be shorter. When your data quality review is complete, the Texas BiDX Team is automatically notified of your readiness to connect to the ImmTrac2 production environment. You will be contacted by the team to schedule your Go Live meeting. See *Figure 54 – Query-Only Onboarding – Transition to Production*.

| Go Live<br><b>Connectivity &amp; Transport</b><br>In this phase of the onboarding process the data submission from the EHR will be transi<br>ImmTrac2 Test System to the ImmTrac2 Production System. | tioned from sending data to the |
|----------------------------------------------------------------------------------------------------|---------------------------------|
| 🛕 Go Live- The Texas BIDX Team has been notified. You will be contacted to schedule your Go L                                                                                                    | ive meeting.                    |
| O Download ImmTrac2 Production WSDL                                                                                                    |                                 |
| Production Interface Validation                                                                                                    |                                 |
|                                                                                                    | Pending Go Live Meeting         |

Figure 54 - Query-Only Onboarding - Transition to Production

Texas Department of State Health Services Immunization Unit

Page 47

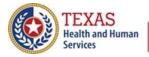

## 6. Go-Live – Connectivity and Transport

#### **Overview**

This last section in the onboarding process allows the organization to establish a connection to the registry's production environment to begin submitting real patient and immunization data to the registry.See *Figure 55 – Go-Live Notification*.

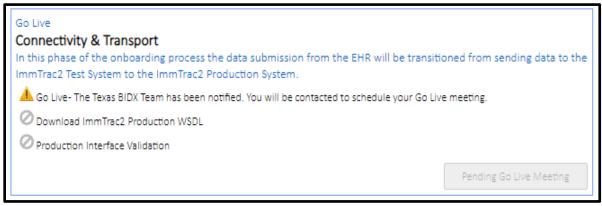

Figure 55 – Go-Live Notification

In this section you will:

- Meet live with the registry's Interoperability Team
- Download the WSDL to connect to the ImmTrac2 production environment
- Establish an electronic data exchange interface for production
- Validate whether you successfully connected to the registry's production environment
- Submit real patient and immunization data to the ImmTrac2 production environment

#### Support

For questions or concerns, please contact the ImmTrac2 help desk:

- Email: <u>ImmTracMU@dshs.texas.gov</u>
- Toll-Free: (800) 348-9158, Option 3

Texas Department of State Health Services Immunization Unit

Page 48